# RegTid - Tidsregistrering

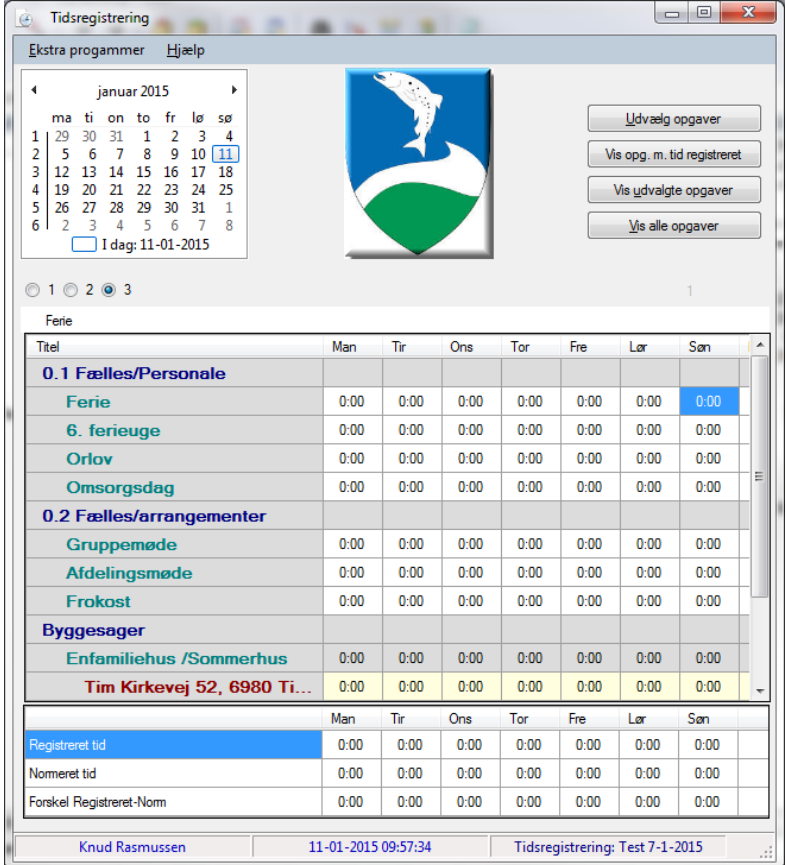

#### **KRTIDSREGISTRERING**

12. januar 2015 Skrevet af: Knud Rasmussen

# RegTid - Tidsregistrering

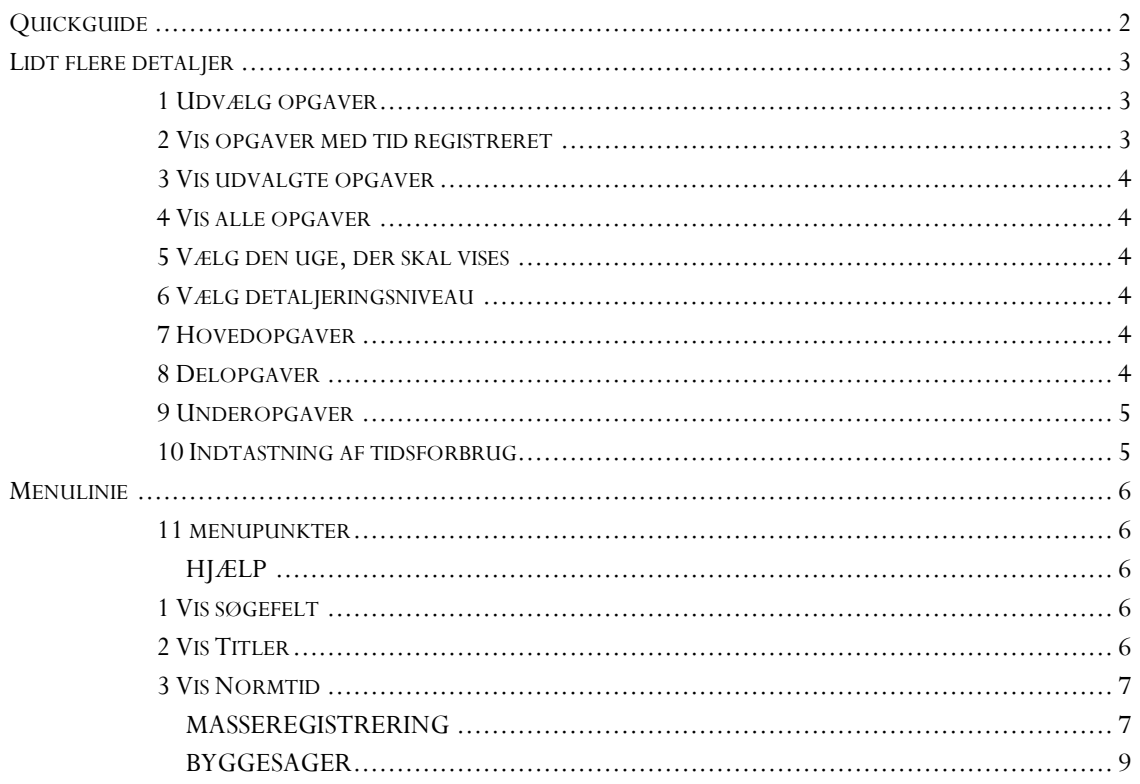

<span id="page-2-0"></span>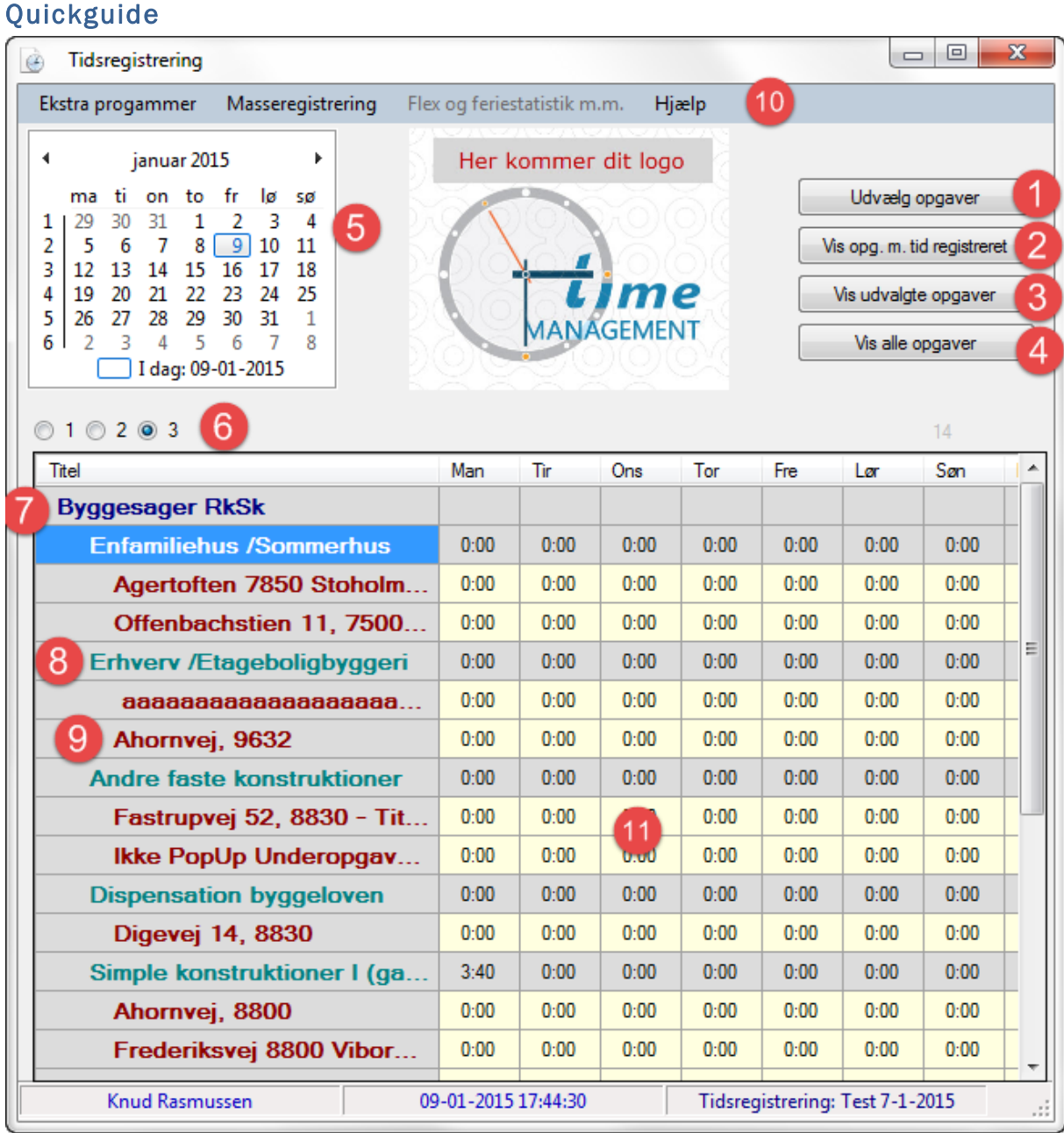

- 1. Udvælge de opgaver, der skal vises som standard
- 2. Vis kun Delopgaver, der er registreret tid på
- 3. Vis kun de opgaver, der er udvalgt under 1.
- 4. Vis alle opgaver
- 5. Vælg den uge, der skal vises
- 6. Vælg detaljeringsniveau ligesom at folde en træstruktur ud og ind (se skærmdump nedenfor)
- 7. Hovedopgaver
- 8. Delopgaver
- 9. Underopgaver
- 10. Menupunkter med yderligere funktionalitet, f.eks. individuelle indstillinger for hville afsnit, der skal vises på skærmen, Masseregistrering af tid over en periode, rapporter m.m.
- 11. Indtastning af tidsforbrug ( Tast F3 eller dobbeltklik når der er tale om Byggesager)

RegTid - Tidsregistrering | 12.01.2015 RegTid - Tidsregistrering | 12.01.2015

# <span id="page-3-0"></span>Lidt flere detaljer

## <span id="page-3-1"></span>*1 Udvælg opgaver*

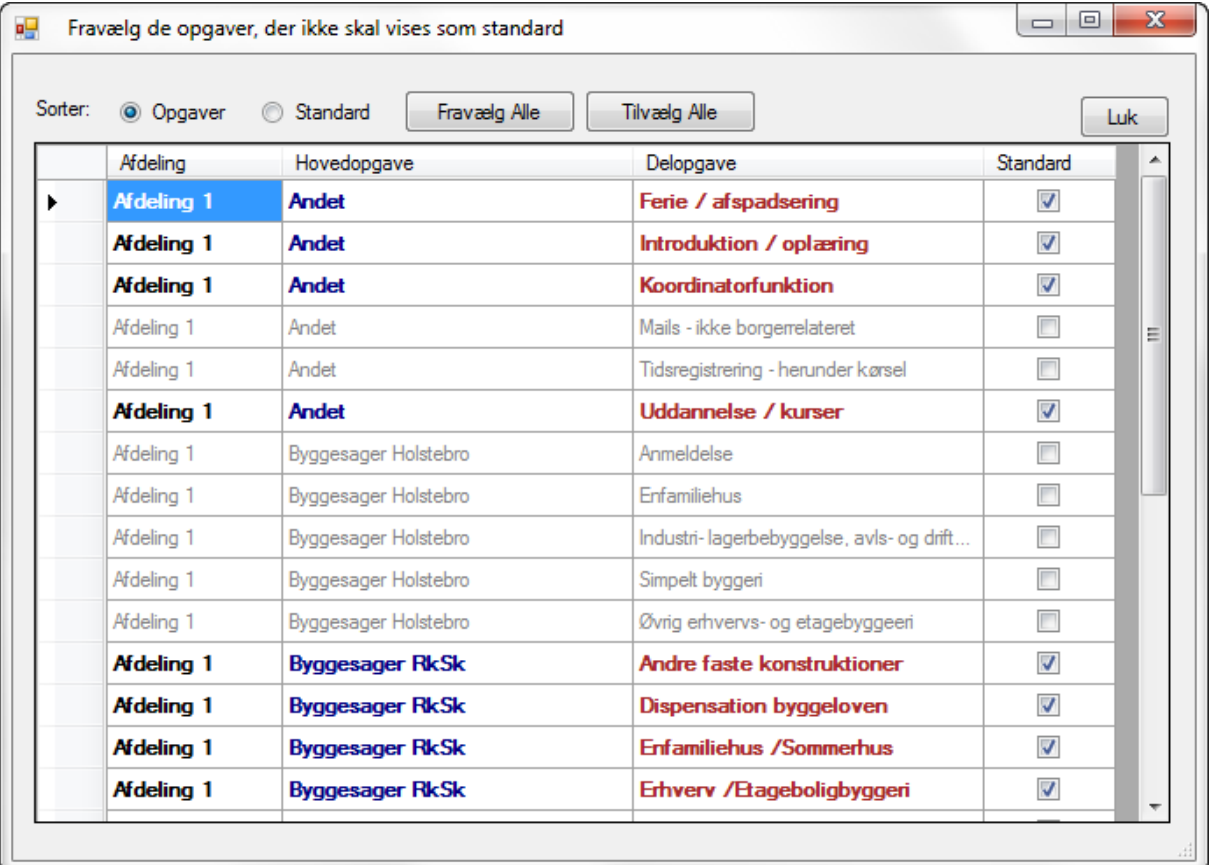

Ved at sætte hak i kolonne **Standard** vælger man de Delopgaver, der skal vises som standard.

Indstillingen gælder for den enkelte bruger og kan ændres på ethvert tidspunkt.

# <span id="page-3-2"></span>*2 Vis opgaver med tid registreret*

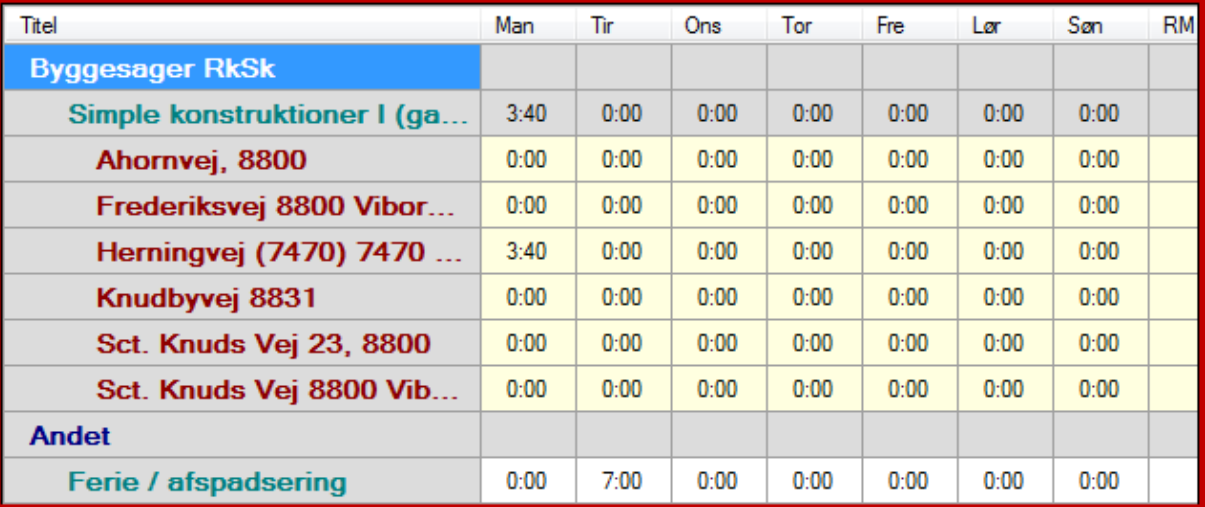

Der vises kun de delopgaver (med tilhørende Underopgaver), hvor der er registreret tid.

#### <span id="page-4-0"></span>*3 Vis udvalgte opgaver*

Der vises de Delopgaver, der er valgt ud under punkt 1. Dog vises også øvrige Delopgaver, der er ført tid på.

#### <span id="page-4-1"></span>*4 Vis alle opgaver*

Alle opgaver, som den aktuelle bruger er tilknyttet, vises.

#### <span id="page-4-2"></span>*5 Vælg den uge, der skal vises*

Ved at vælge en dato i kalenderen får man mulighed for at registrere tid i den pågældende uge. Uanset hvilken ugedag, der vælges.

#### <span id="page-4-3"></span>*6 Vælg detaljeringsniveau*

Der kan vises:

 $1$   $\circ$  2  $\circ$  3

- Hovedopgaver
- Hovedopgaver og Delopgaver
- Hovedopgaver, Delopgaver og Underopgaver

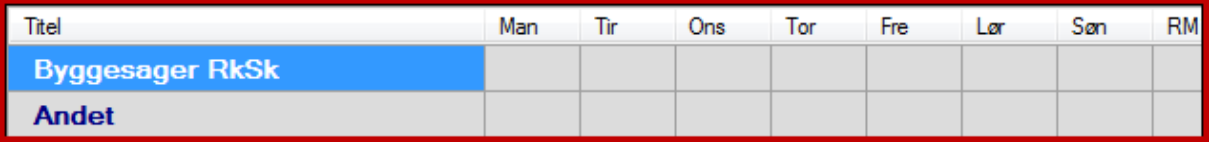

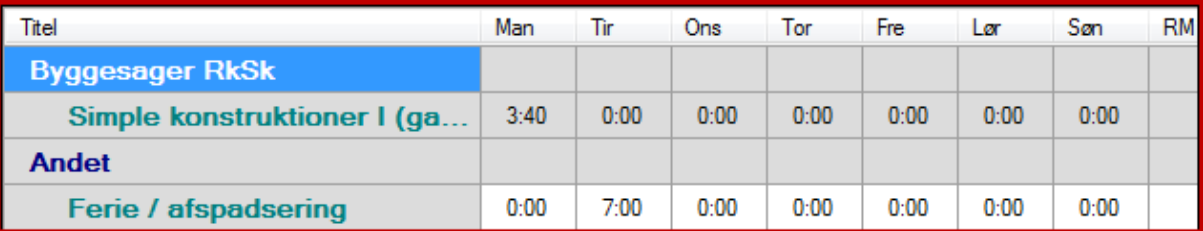

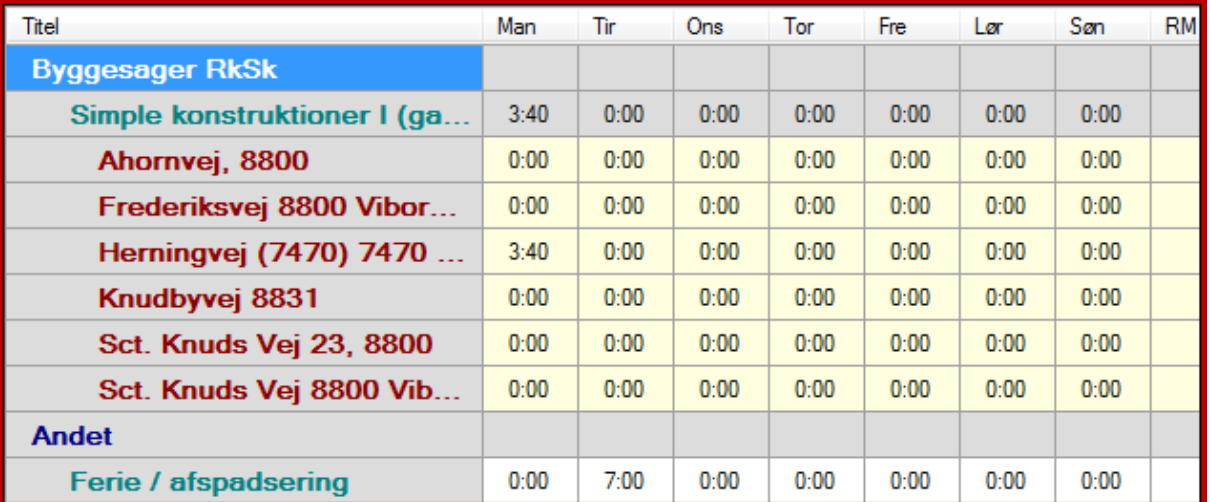

Man kan også folde ud og ind ved at dobbeltklikke på opgavetitlerne.

#### <span id="page-4-4"></span>*7 Hovedopgaver*

Hovedopgaver er det overordnede opgaveniveau, som Delopgaverne er knyttet til.

#### <span id="page-4-5"></span>*8 Delopgaver*

Delopgaver er det niveau, der normalt registreres tid på, og som Underopgaverne er knyttet til. Delopgaveniveauet er det niveau rapporter over forbrugt tid på opgaver benytter.

#### <span id="page-5-0"></span>*9 Underopgaver*

Underopgaver er et ekstra niveau, der tilknyttes Delopgaver, hvor der er behov for underopdeling af tidsregistreringerne. Underopgaver oprettes af hoc, når der er brug for det.

Yderligere er der et ekstra niveau, som kan tilføjes Underopgaver. Det forklares nemmest med eksemplet **Byggesager:**

Byggesager oprettes på den måde, at hver byggesag er en Underopgave. Men der er behov for at registrere forskellige typer af tid på den enkelte byggesag den enkelte dag. Der popper et vindue op hvor de enkelte typer tidsregistrering kan indtastes. (U-Underopgaver)

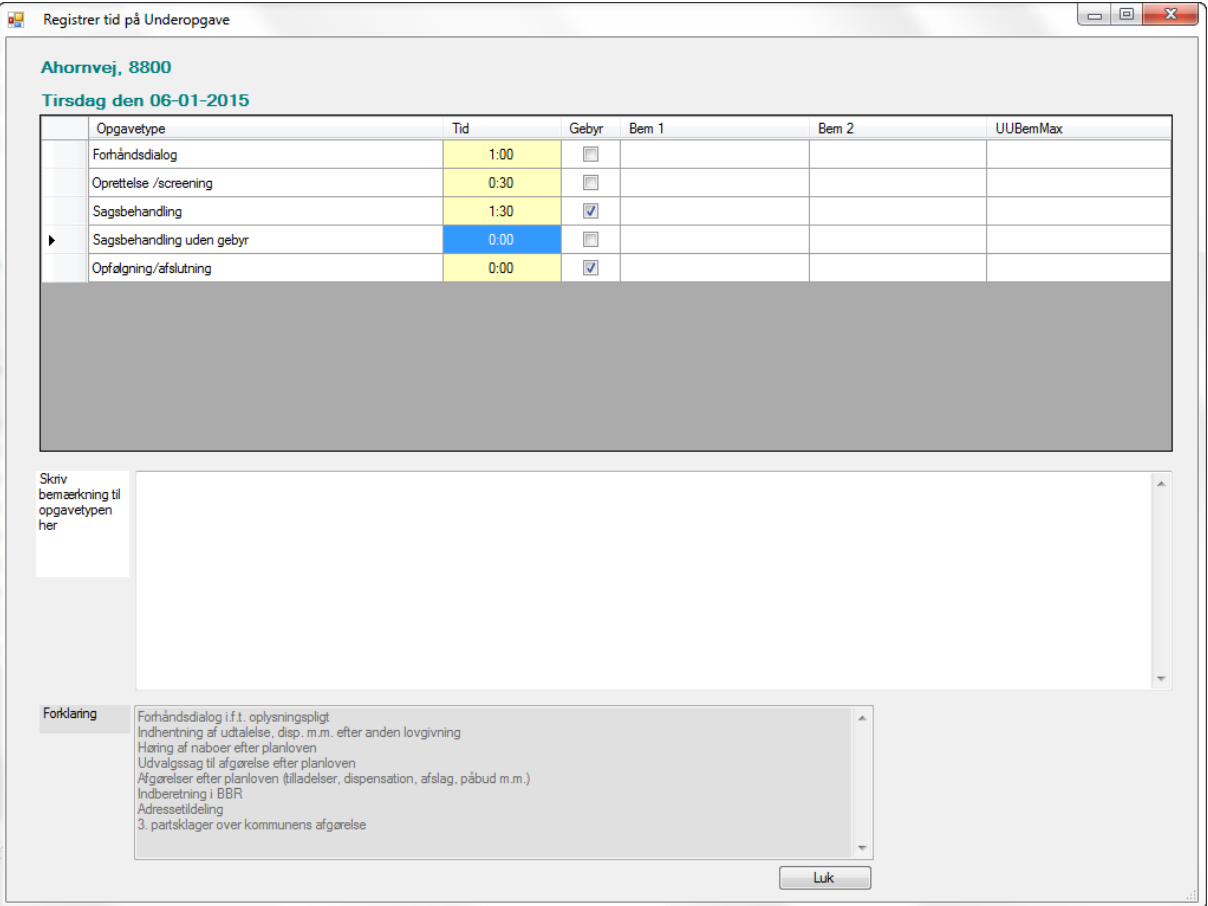

# <span id="page-5-1"></span>*10 Indtastning af tidsforbrug*

Indtastningen sker som timer og minutter: format tt:mm

For at lette indtastningen kan man i stedet for ":" taste " " (mellemrum) eller "," eller "."

Taster man altså "1 3" eller "1,3" bliver det til "01:30"

Når man forlader den celle, man har tastet ind i, gemmes automatisk.

# <span id="page-6-0"></span>Menulinie

Ekstra progammer Masseregistrering

Flex og feriestatistik m.m. Hjælp Byggesag

<span id="page-6-1"></span>*11 menupunkter*

(Punkterne varierer alt efter indstillingerne for programmet)

#### <span id="page-6-2"></span>HJÆLP

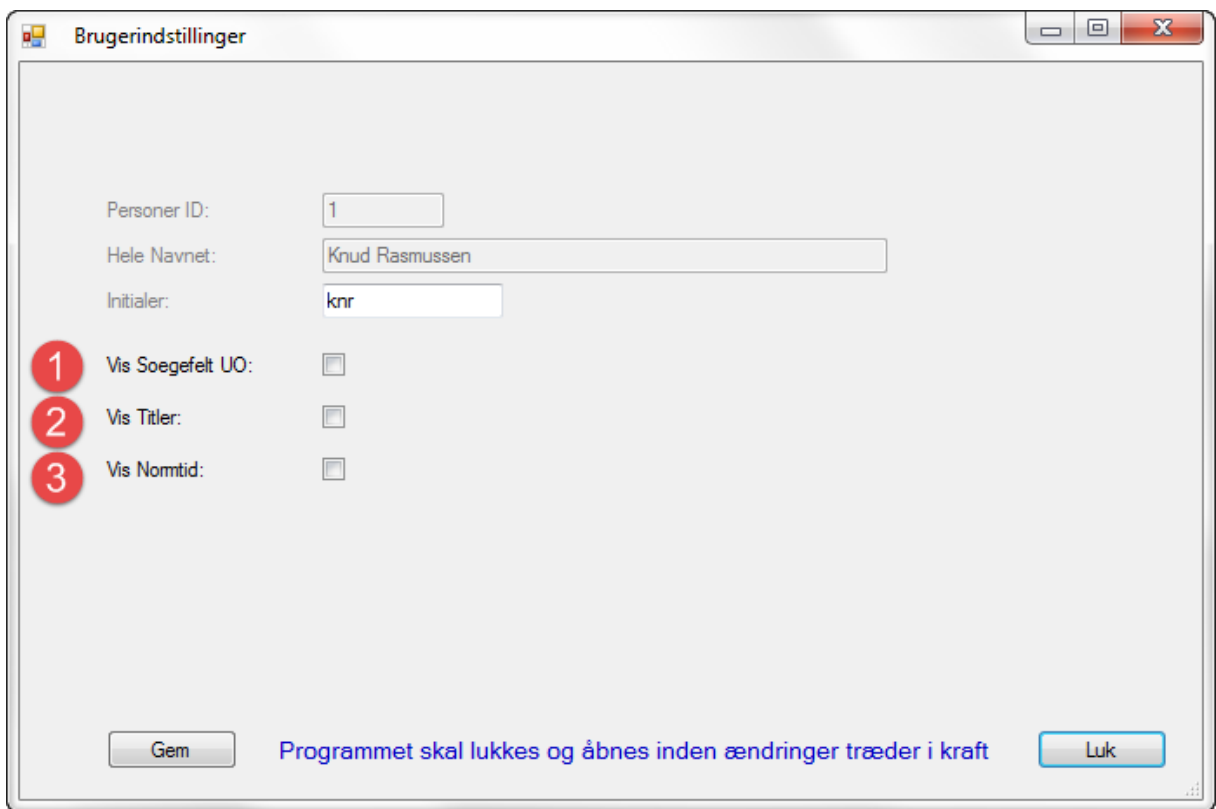

#### <span id="page-6-3"></span>*1 Vis søgefelt*

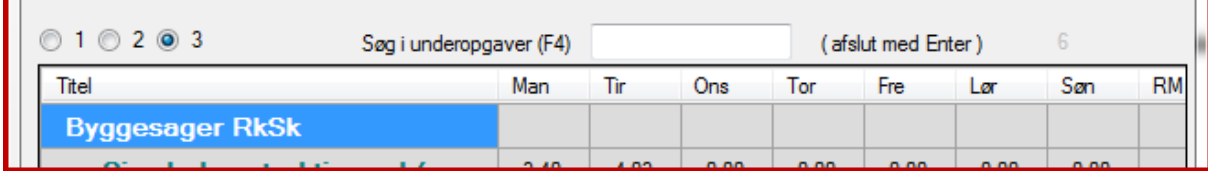

Der kan være over rigtig mange Underopgaver (Over 1000 i Byggesager), og så er det påkrævet med en mulighed for hurtigt at finde den, man skal bruge. Ved at skrive en del af sagens titel i søgefeltet vises kun de Underopgaver, der indeholder søgeteksten. Der søges på 3 felter: Titel, Titel2 og ESDH

### <span id="page-6-4"></span>*2 Vis Titler*

Opgavernes titler er ofte længere end der er plads ril at vise i kolonnen til venstre

De kan så vises lige over tabellen. Der vises 3 felter: Titel, Titel2, ESDH

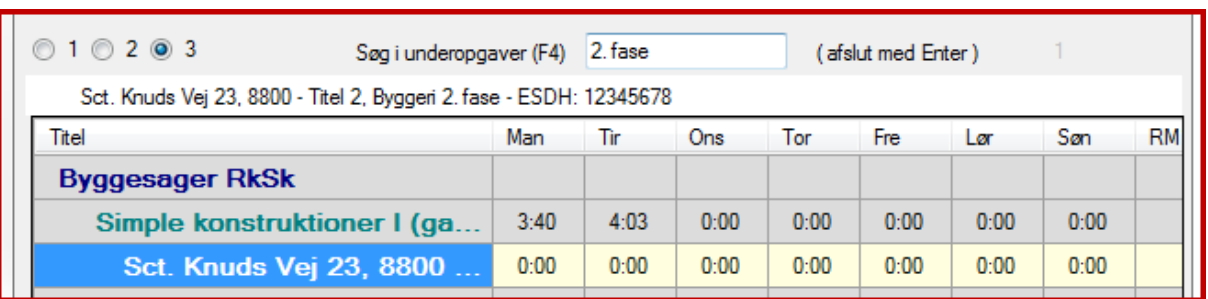

# <span id="page-7-0"></span>*3 Vis Normtid*

Man kan få vist hvor meget tid, man har registreret – den tid man skal yde (Normtid) – og forskellen på de to tider, altså overskud/underskud for den enkelte dag.

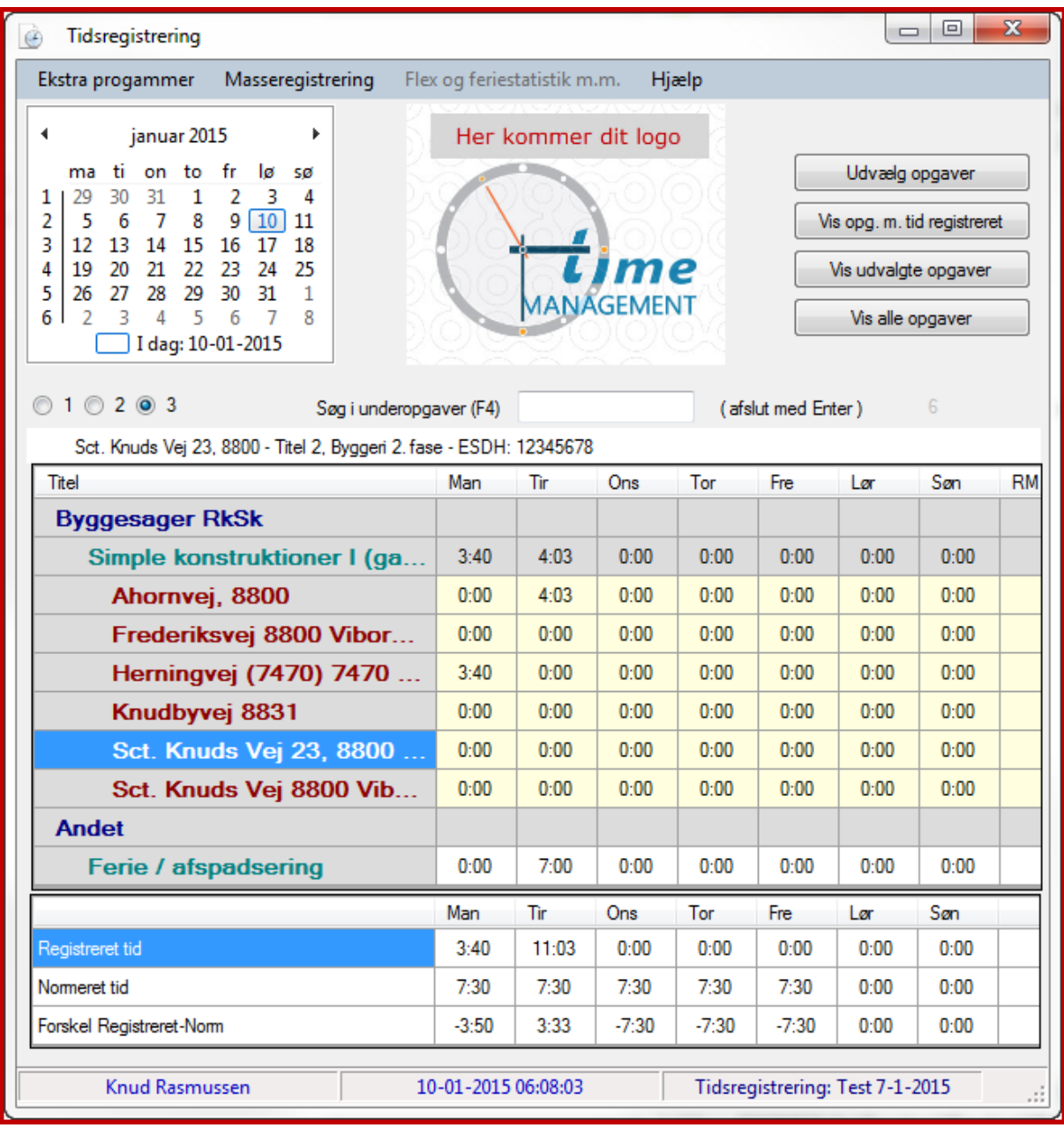

<span id="page-7-1"></span>MASSEREGISTRERING

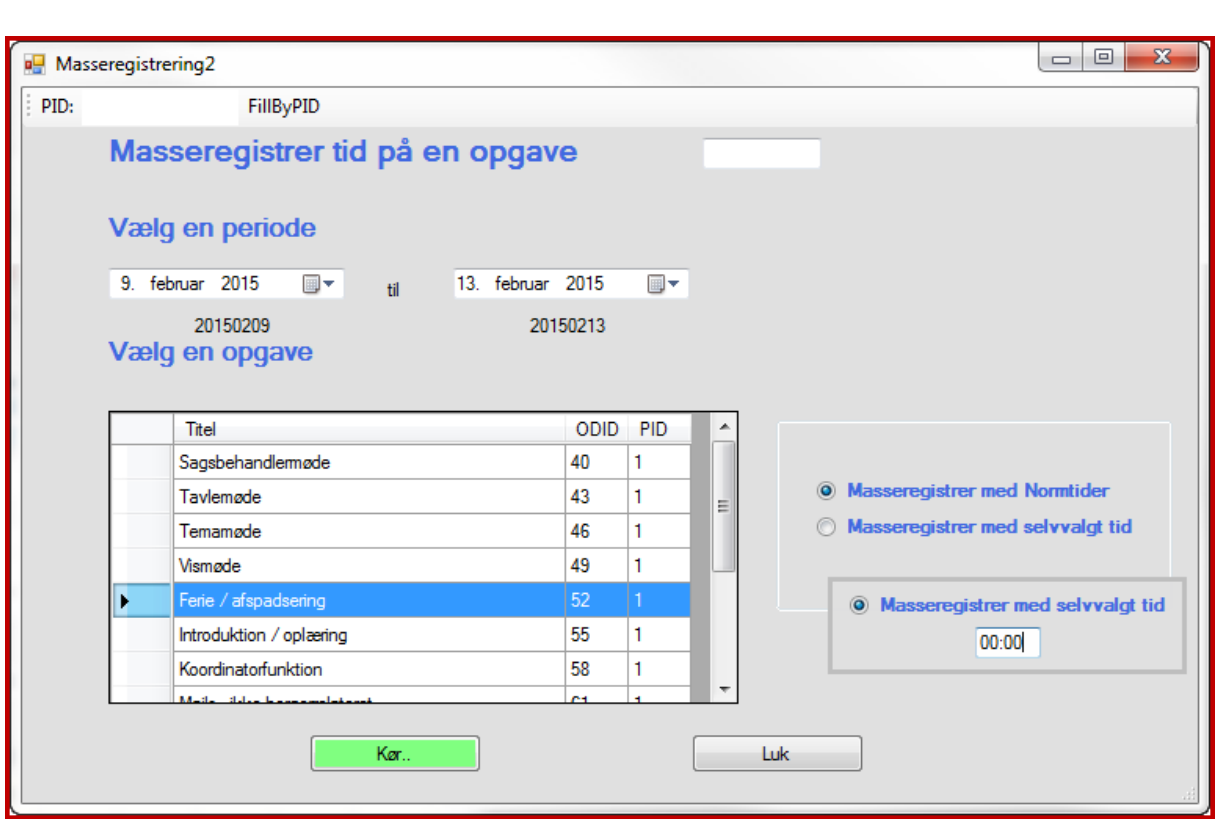

Normalt masseregisteres Normtiden

Hvis man vælger det, kan man selv taste den tid, der skal masseregistreres.

Et specielt eksempel er, hvis man har masseregistreret i en forkert periode, så kan man regostrere 00:00 i perioden og dermed "slette" den forkerte.

# <span id="page-9-0"></span>BYGGESAGER

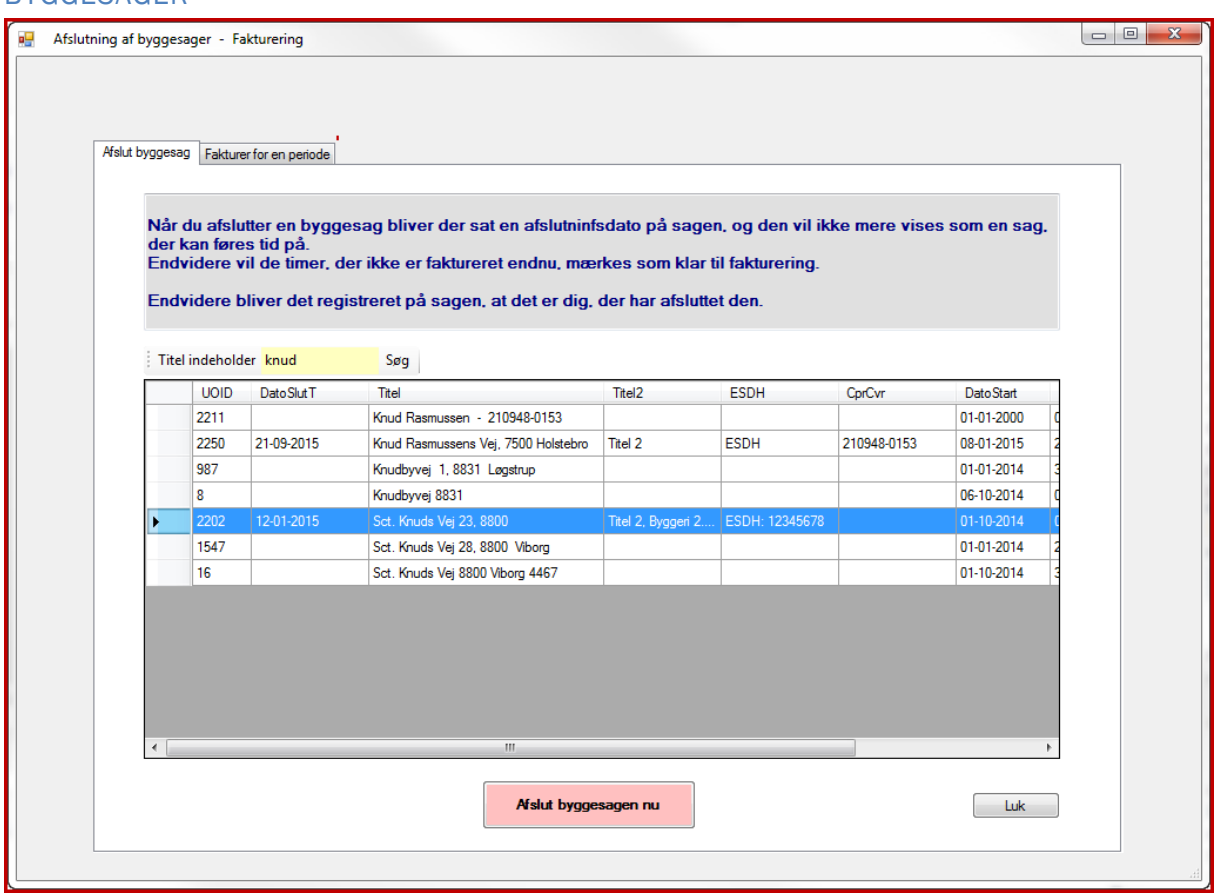

… mere forklaring følger……